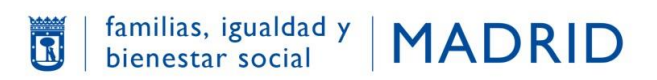

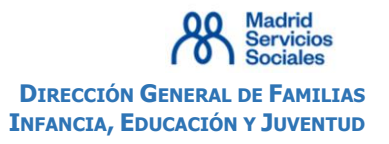

# **PLATAFORMA DE ACTIVIDADES DEL AYUNTAMIENTO DE MADRID. CATÁLOGOS: "CENTROS ABIERTOS EN INGLÉS Y CENTROS ABIERTOS ESPECIALES".**

### **REGISTRO DE USUARIOS**

El Ayuntamiento de Madrid, en su compromiso de mejorar los servicios municipales, ha integrado en la aplicación, denominada **Plataforma de Gestión de Actividades Municipales (PLACT),** la gestión y tramitación de las solicitudes de plaza para los programas **"Centros abiertos en inglés" y "Centros abiertos especiales" (Catálogos)**

Para realizar la solicitud de plaza en "**Centros abiertos en inglés" y "Centros abiertos especiales",** será imprescindible estar **registrado como usuario en la aplicación PLACT.**

Para facilitar el mejor acceso a la misma, es recomendable el uso preferente de uno de los siguientes **navegadores**: Internet Explorer 11 o superior y últimas versiones de Mozilla Firefox y Chrome

En este Manual vamos a explicar cómo se realiza el registro en PLACT.

Entrando en el enlace **[https://www-s.munimadrid.es/PLACT\\_WBINTER\\_V2/areaPrivada.html](https://www-s.munimadrid.es/PLACT_WBINTER_V2/areaPrivada.html)**

accederá directamente a la **Plataforma de actividades** > **Mi Área Privada.**

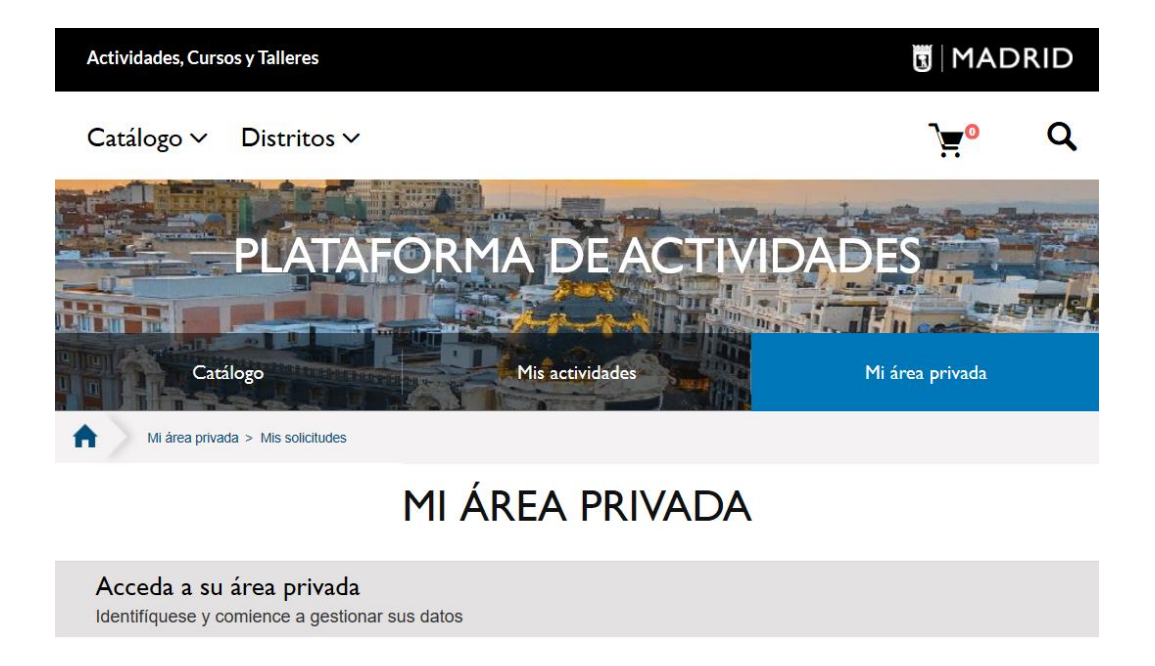

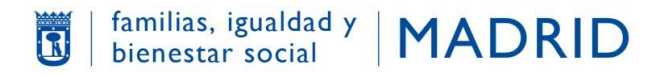

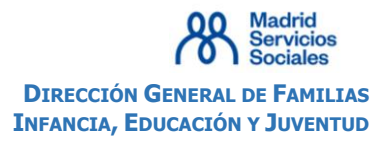

### Una vez en **Mi Área Privada**, se muestran **dos opciones**:

## MI ÁREA PRIVADA

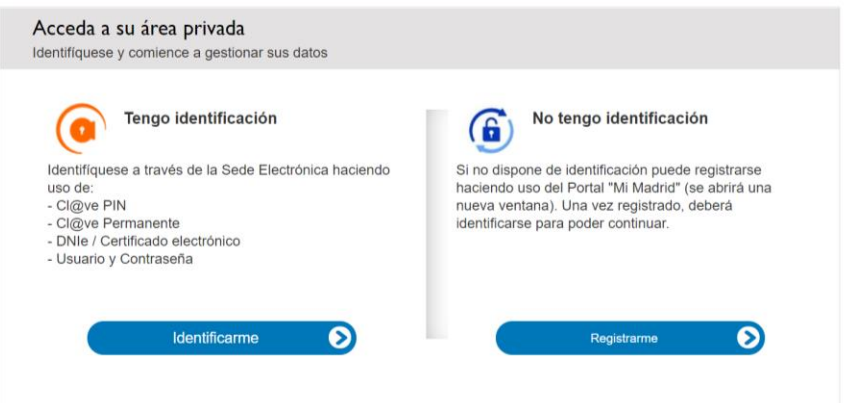

### **1. USUARIO REGISTRADO:**

**Si ya está registrado como usuario de PLACT** debe seleccionar la opción **Tengo identificación,** en cuyo caso deberá acceder con el Usuario (correo electrónico) y la contraseña con los que se registró o con su certificado electrónico.

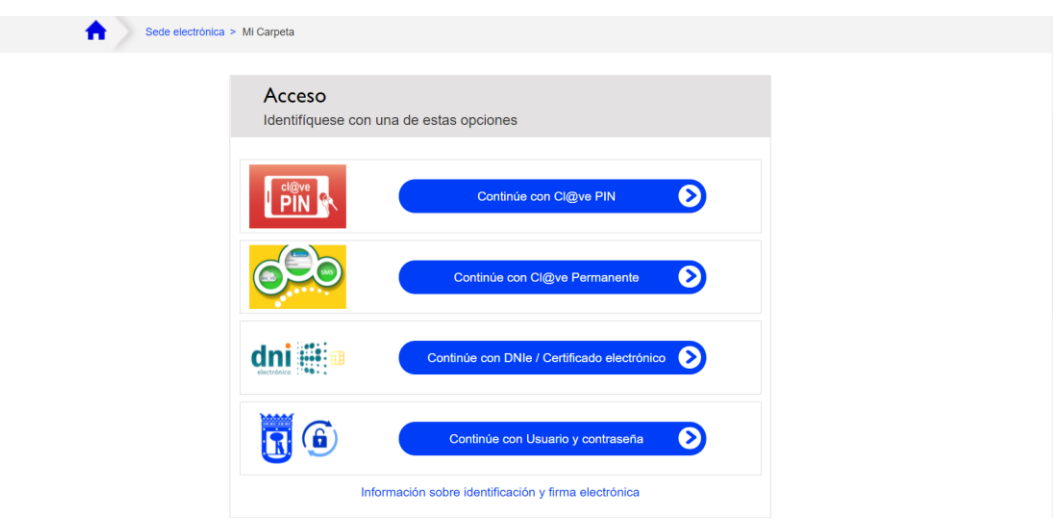

### **2. USUARIO NO REGISTRADO:**

Si no está registrado como usuario de PLACT deberá seleccionar la opción **No tengo identificación**

Al seleccionar esta opción se abre la ventana de **MI MADRID**. Cumplimente los datos de acceso que se solicitan:

- Nombre de usuario
- Correo electrónico
- Contraseña. (La contraseña debe tener 8 caracteres y, al menos, una mayúscula y un número).

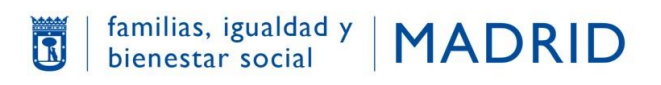

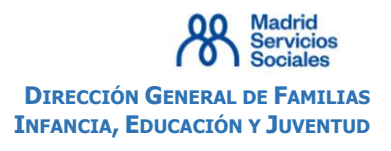

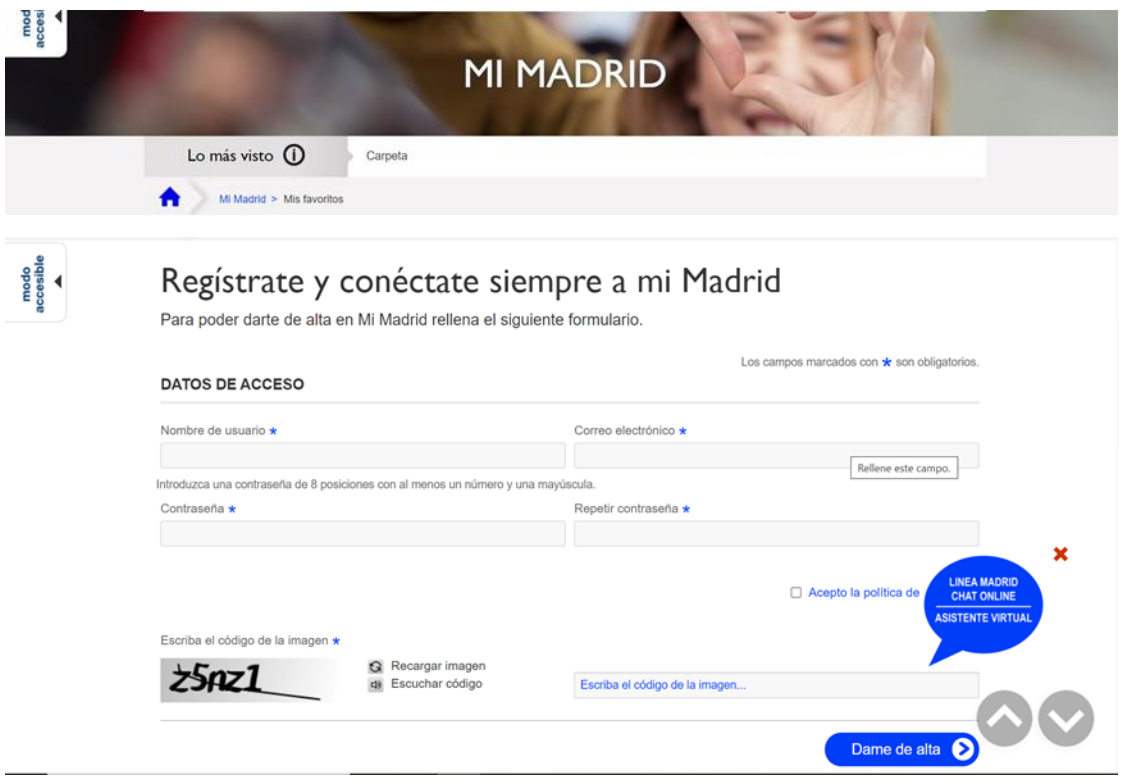

Una vez cumplimentados todos los campos, pulse el botón **DAME DE ALTA** situado en la parte inferior de la pantalla. (Si incluye una contraseña que no cumple con los requisitos pedidos le dará un "error de acceso."

A continuación, se abre otra pantalla indicándole que acceda a su buzón de correo para confirmar la validación de su cuenta de correo.

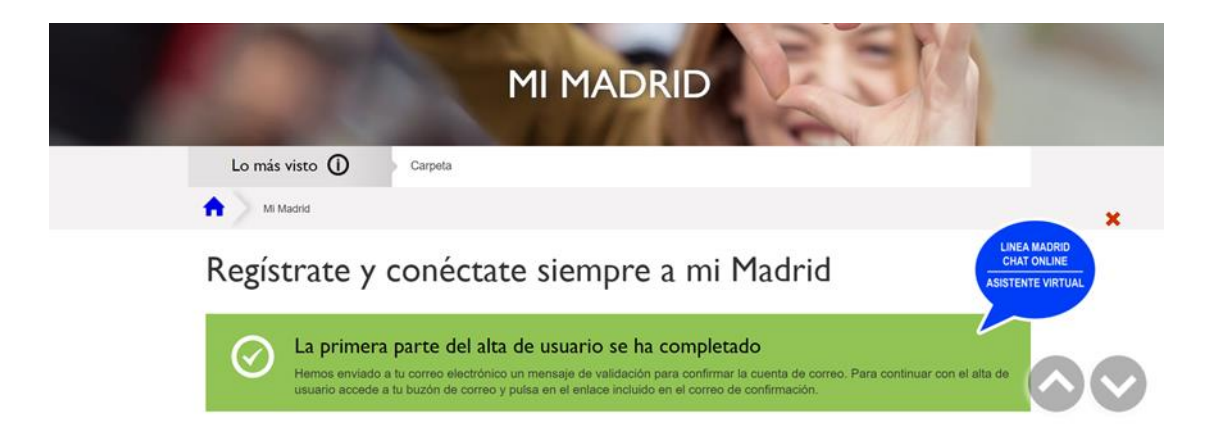

Una vez confirmada su cuenta de correo y su contraseña habrá completado su alta como usuario de PLACT

**IMPORTANTE. La dirección de correo electrónico y la contraseña** que haya guardado al registrarse deberá conservarlas ya que serán las que tenga que utilizar para identificarse como usuario cuando

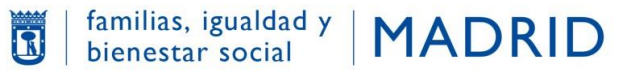

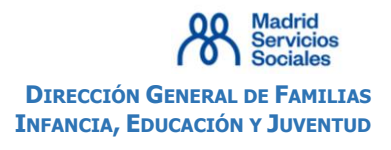

vaya a realizar sus solicitudes de plaza en cada una de las convocatorias de los programas "Centros abiertos en inglés" y "Centros abiertos especiales".